# 2022年度田研セミナー

# オンライン受講・Zoomウェビナー

# 視聴ガイド 3

# Zoomウェビナー開催当日の視聴方法

# 一般財団法人田中教育研究所

#### -1. Zoomアプリのアップデート(開催日前までに) ※「視聴ガイド2」の2-3と同様の内容です

- -2. Zoomウェビナー開催当日の視聴方法
- -3. Zoomウェビナー視聴中の画面操作
- -4. 田研セミナーアンケートについて
- -5. 注意事項・おことわり
- -6. よくある質問
- -7. その他

※「視聴ガイド2」の2-3と同様の内容です

- ■開催日までに、Zoomアプリのアップデートを行ってください セキュリティ対策のために、常に最新のバージョンにアップデートしてください
- \*Zoomアプリをインストール済みの方は、アップデートの確認ができます(P.4~8参照)。

■アップデートの方法 次の方法で最新バージョンを手動でダウンロード可能です。 ① [https://zoom.us](https://zoom.us/)のリンクから[ダウンロード]をクリック ② 次のいずれかのリンクから直接ダウンロード <https://zoom.us/support/download> <https://zoom.us/download> <https://zoom.us/download2>

注: https://zoom.us/download はcloudfront.netが、https://zoom.us/download2はzoom.usがホストしています

### \*最新バージョンへのアップデートは下記URLをご参照ください。

https://support.zoom.us/hc/ja/articles/201362233-

[%E6%9C%80%E6%96%B0%E3%83%90%E3%83%BC%E3%82%B8%E3%83%A7%E3%83%B3%E3%81%B8%E3%81](https://support.zoom.us/hc/ja/articles/201362233-%E6%9C%80%E6%96%B0%E3%83%90%E3%83%BC%E3%82%B8%E3%83%A7%E3%83%B3%E3%81%B8%E3%81%AE%E3%82%A2%E3%83%83%E3%83%97%E3%82%B0%E3%83%AC%E3%83%BC%E3%83%89-%E3%82%A2%E3%83%83%E3%83%97%E3%83%87%E3%83%BC%E3%83%88) %AE%E3%82%A2%E3%83%83%E3%83%97%E3%82%B0%E3%83%AC%E3%83%BC%E3%83%89- %E3%82%A2%E3%83%83%E3%83%97%E3%83%87%E3%83%BC%E3%83%88

3

※「視聴ガイド2」の2-3と同様の内容です

■アップデートの確認

視聴に使用する機器(PC・タブレット・スマートフォン)に、Zoomアプリがすでにインストールされている場合 は、アップデートを確認できます。

確認後、最新のバージョンにアップデートしてください(P.5~8参照) 。

\*視聴機器により操作方法が異なりますので、それぞれの方法で行ってください。

※「視聴ガイド2」の2-3と同様の内容です

### 【視聴にPCを使用する場合】

■アップデートの確認

- ① Zoomアプリを起動し、「サインイン」をクリック
- ② 「無料でサインアップ」をクリックして、サインアップしてください

\*サインアップの際に、誕生日やメールアドレスの入力、画像選択による確認などを求められる場合がありま す。

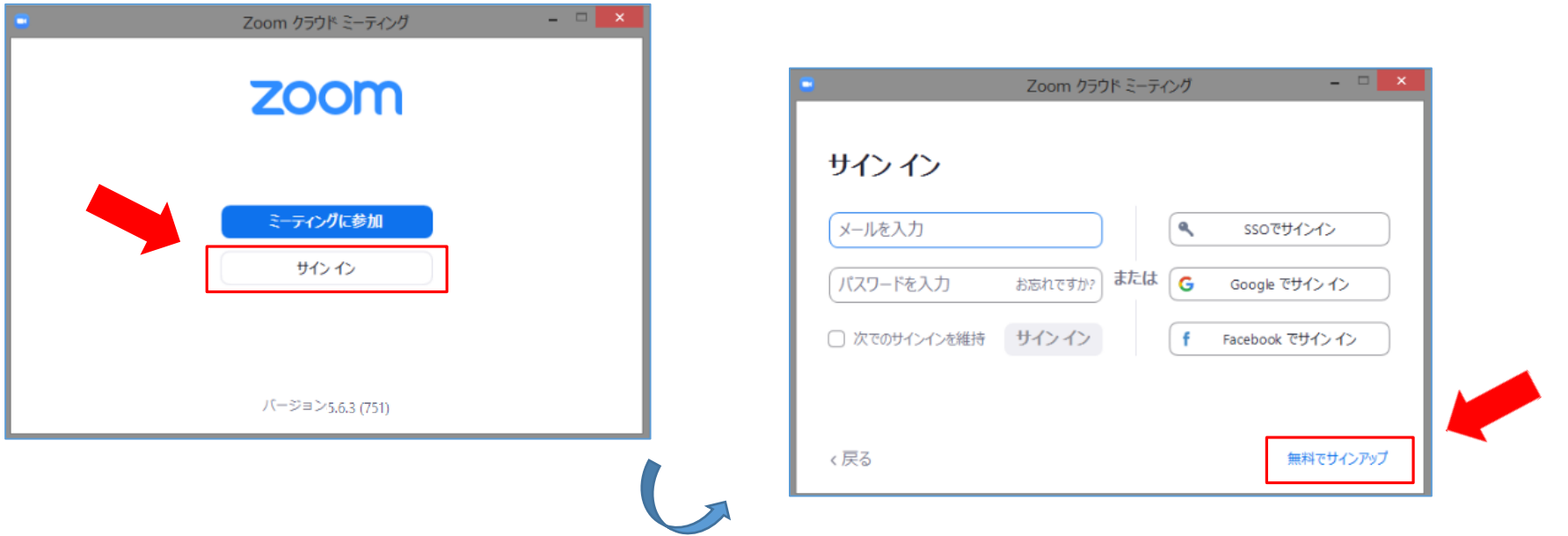

 $\infty$ 

# 3-1. Zoomアプリのアップデート(開催日前までに)

※「視聴ガイド2」の2-3と同様の内容です

#### 【視聴にPCを使用する場合】

■アップデートの確認

③ サインアップが終わると、左下の画面が表示されます

④ 画面右上のユーザーアイコン(プロフィール写真)、 次に「アップデートを確認」をクリックします

新規ミーティング

スケジュール

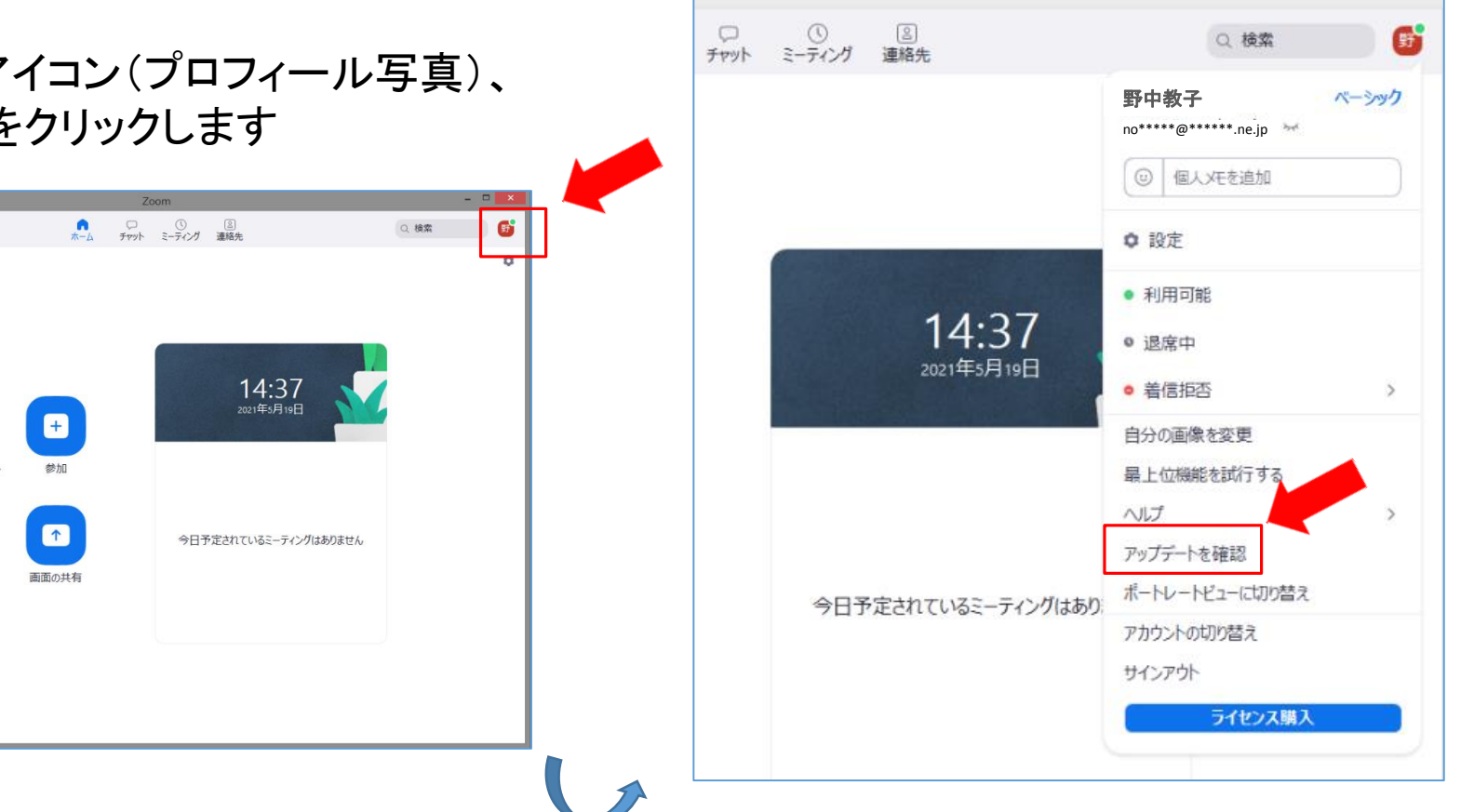

Zoom

6

※「視聴ガイド2」の2-3と同様の内容です

### 【視聴にPCを使用する場合】

■アップデートの確認

- ⑤ 「更新可能!」という更新用のダイアログが表示された場合は、「更新」をクリック
- \*「最新の状態を保っています」なとど表示される場合は、最新のバージョンになっています。
- ⑥ しばらく待つとZoomが自動的に再起動して、アップデートは完了です

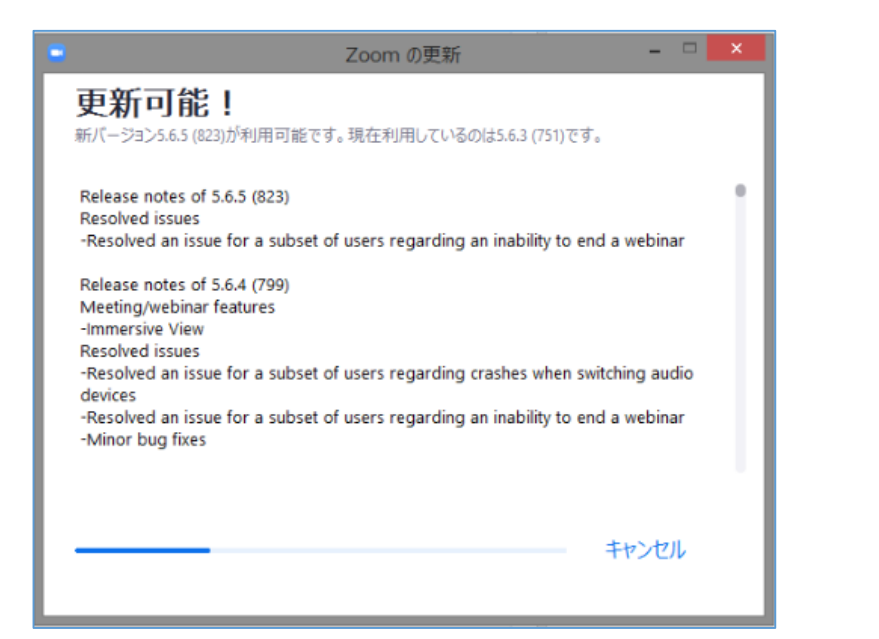

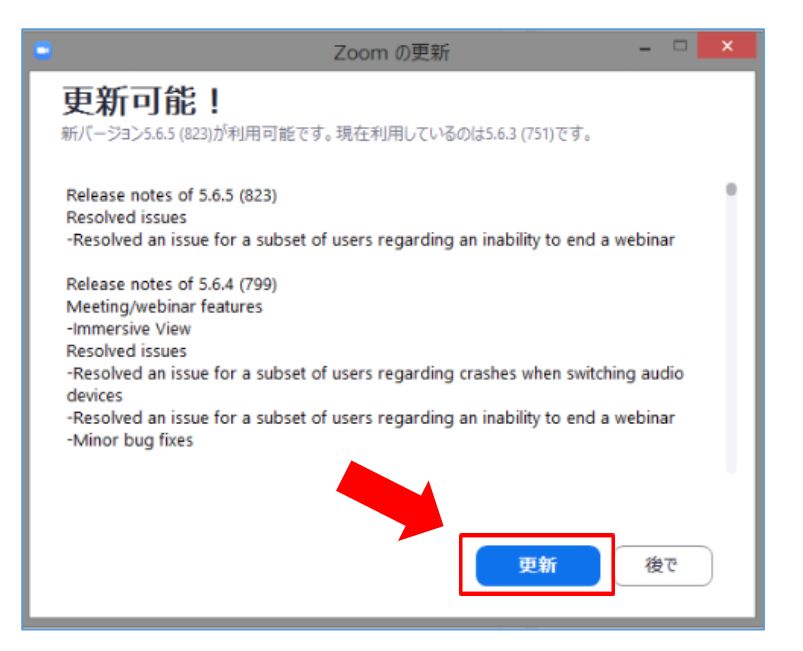

7

※「視聴ガイド2」の2-3と同様の内容です

### 【視聴にタブレット・スマートフォンを使用する場合】

■アップデートの確認

① App store や Google Playから、「ZOOM Cloud Meetings」というアプリを探し、Zoomのアイコンをタップしま す

② 「アップデート」ボタンが表示された場合は、それをタップします

\*「アップデート」ボタンではなく「開く」ボタンが表示される場合は、最新版アップデートが利用できない状態 (すでに最新版を利用している場合など)です

③ 最新版アップデートのダウンロードおよびインストール(アップデート)が開始され、終了するとアップデート は完了です

■ZoomアプリがインストールされたPC・タブレット・スマートフォンにて、以下の手順にしたがい、Zoomウェビ ナーに参加、視聴してください

\*セキュリティ対策のために、Zoomアプリは必ず最新版を使用してください。

■午前の開始時刻の30分程前から、参加可能です

\*開始10分程前にはアクセスして、受信の確認や準備(スピーカーのテストなど)をしていただくことをお勧め します。

■[受講用URL]は各受講者一人一人専用のものです

\*1つの[受講用URL]から視聴できるのは1端末です。複数の端末から同時に視聴することはできません。

### 【視聴にPCを使用する場合】

■参加・視聴の手順

① ZoomアプリがインストールされたPCにて、田中教育研究所(Zoomからの自動返信)からのメールに記載 された[受講用URL]にアクセス

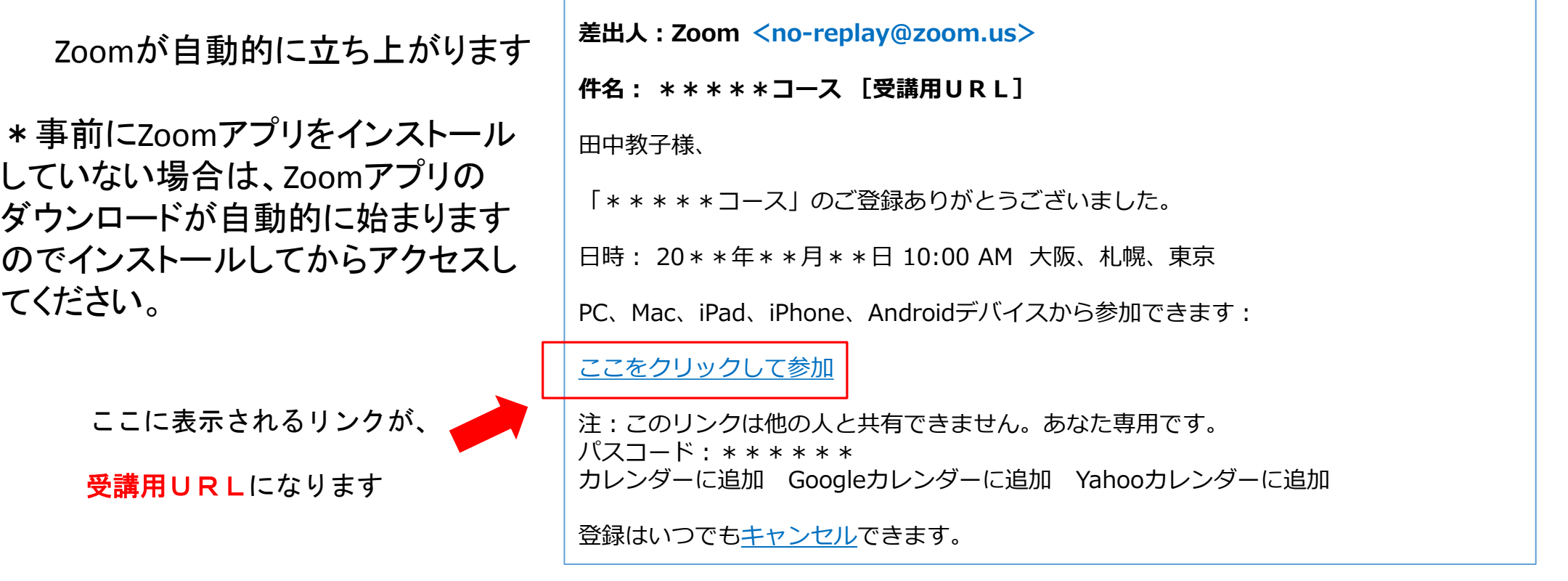

### 【視聴にPCを使用する場合】

■参加・視聴の手順

- ② 「Zoom Meetingsを開く」をクリック
- \* 姓名やメールアドレスの入力を求められた場合 は、[受講申込完了]メールに記載された「受講者 名」、それを受信した「メールアドレス」を入力しま す。

\*パスコードの入力を求められた場合は、 [Zoomウェビナー受講用URL]メールに記載され た「パスコード」を入力します。

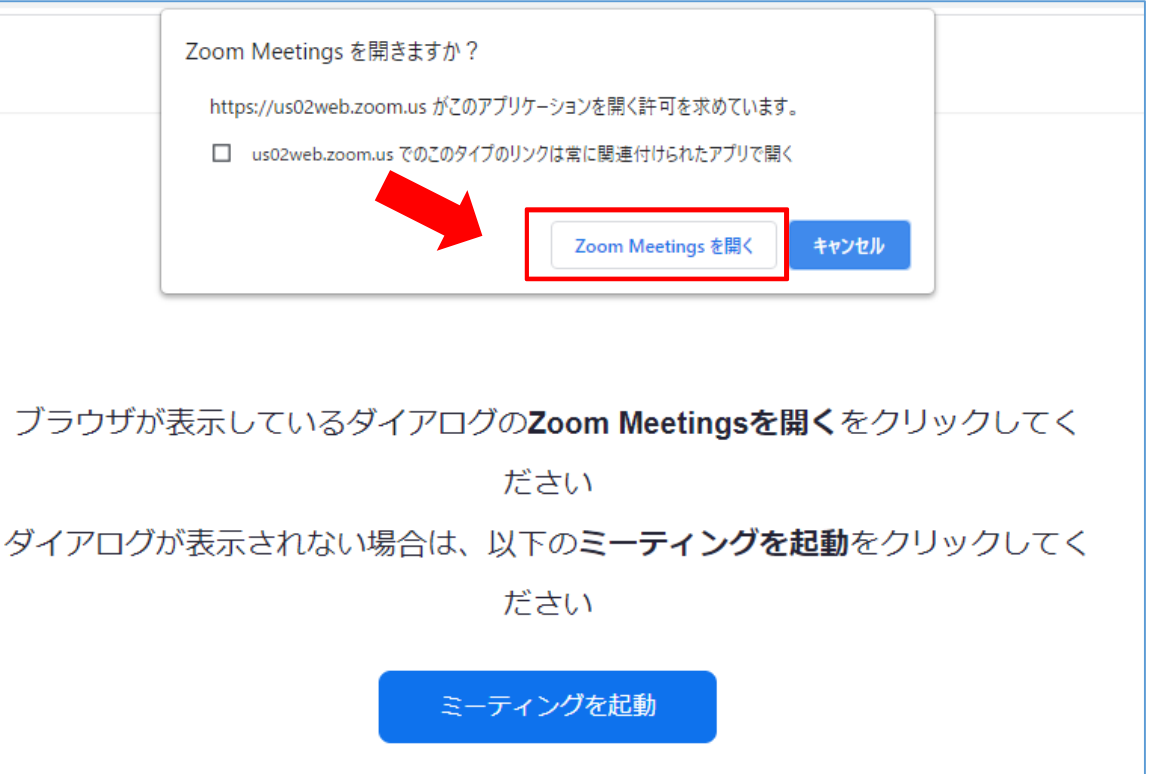

### 【視聴にPCを使用する場合】

■参加・視聴の手順

③ 「コンピューターでオーディオに参加」をクリック

④ 右の画面が表示されます ※開催当日の状況により異なる場合もあります

\*受講者側の映像やお名前が表示されたり、音声が伝わる ことはありません。

\*マイクはあらかじめミュート設定されており、受講者側が オンにすることはできません。 オーディオに接続

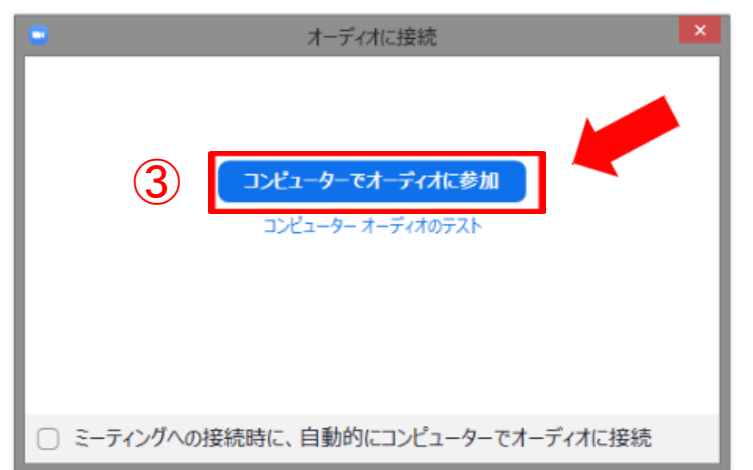

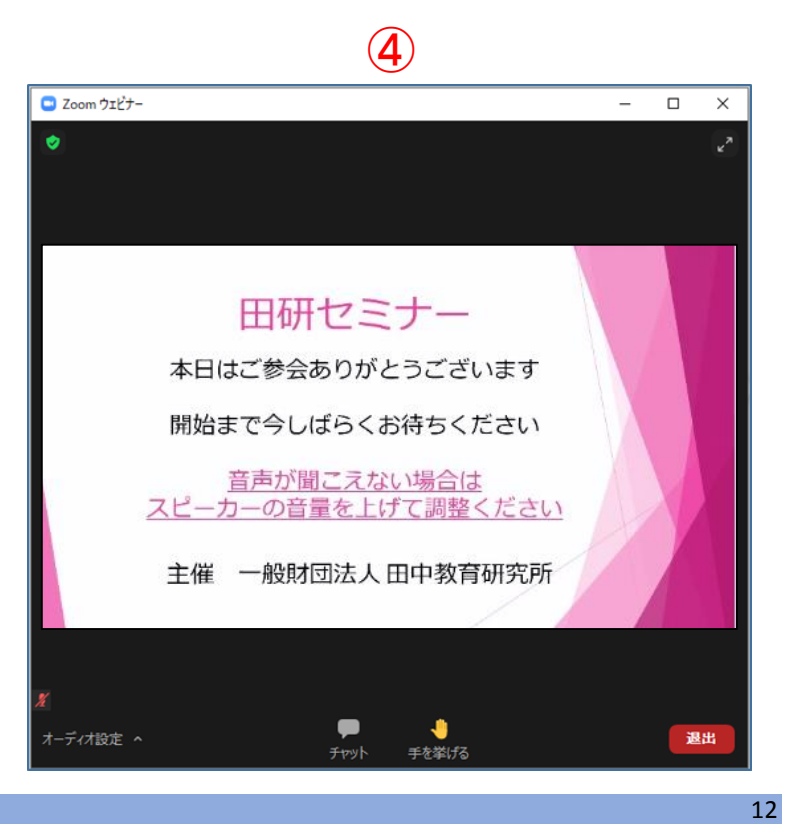

### 【視聴にPCを使用する場合】

■Zoomウェビナーにつながらない場合

下記画面ア、イの場合はそのままお待ちください。

下記画面ウの場合は、Zoomアプリを終了して再度手順① (P.10)からやり直してください。

その他不具合がある場合も、再度手順① (P.10)からやり直してみてください。

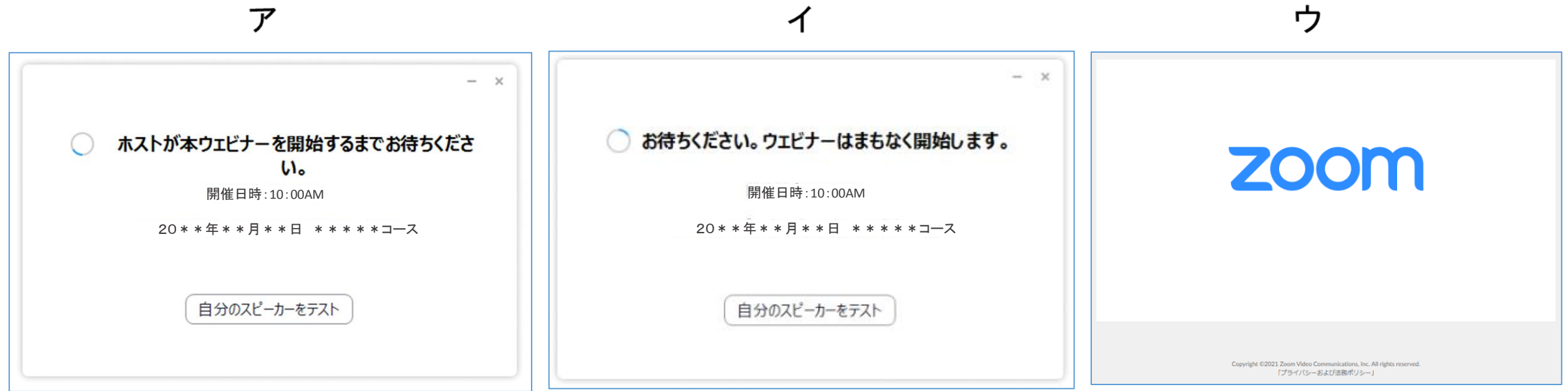

### 【視聴にタブレット・スマートフォンを使用する場合】

#### ■参加・視聴の手順

#### ① Zoomアプリがインストールされたタブレット・スマートフォンにて、田中教育研究所(Zoomからの自動返 信)からのメールに記載された[受講用URL]にアクセス

Zoomが自動的に立ち上がります

\*事前にZoomアプリをインストール していない場合は、Zoomアプリの ダウンロードが自動的に始まります のでインストールしてからアクセスし てください。

ここに表示されるリンクが

受講用URLになります

**差出人:Zoom <no-replay@zoom.us> 件名: \*\*\*\*\*コース [受講用URL]** 田中教子様、 「\*\*\*\*\*コース」のご登録ありがとうございました。 日時: 20\*\*年\*\*月\*\*日 10:00 AM 大阪、札幌、東京 PC、Mac、iPad、iPhone、Androidデバイスから参加できます: ここをクリックして参加 注:このリンクは他の人と共有できません。あなた専用です。 パスコード:\*\*\*\*\*\* カレンダーに追加 Googleカレンダーに追加 Yahooカレンダーに追加

登録はいつでもキャンセルできます。

### 【視聴にタブレット・スマートフォンを使用する場合】

■「スマートフォンに届いた受講用URLのリンクをタップしても、Zoomが起ち上がらない」という場合は、以下 の方法をお試しください

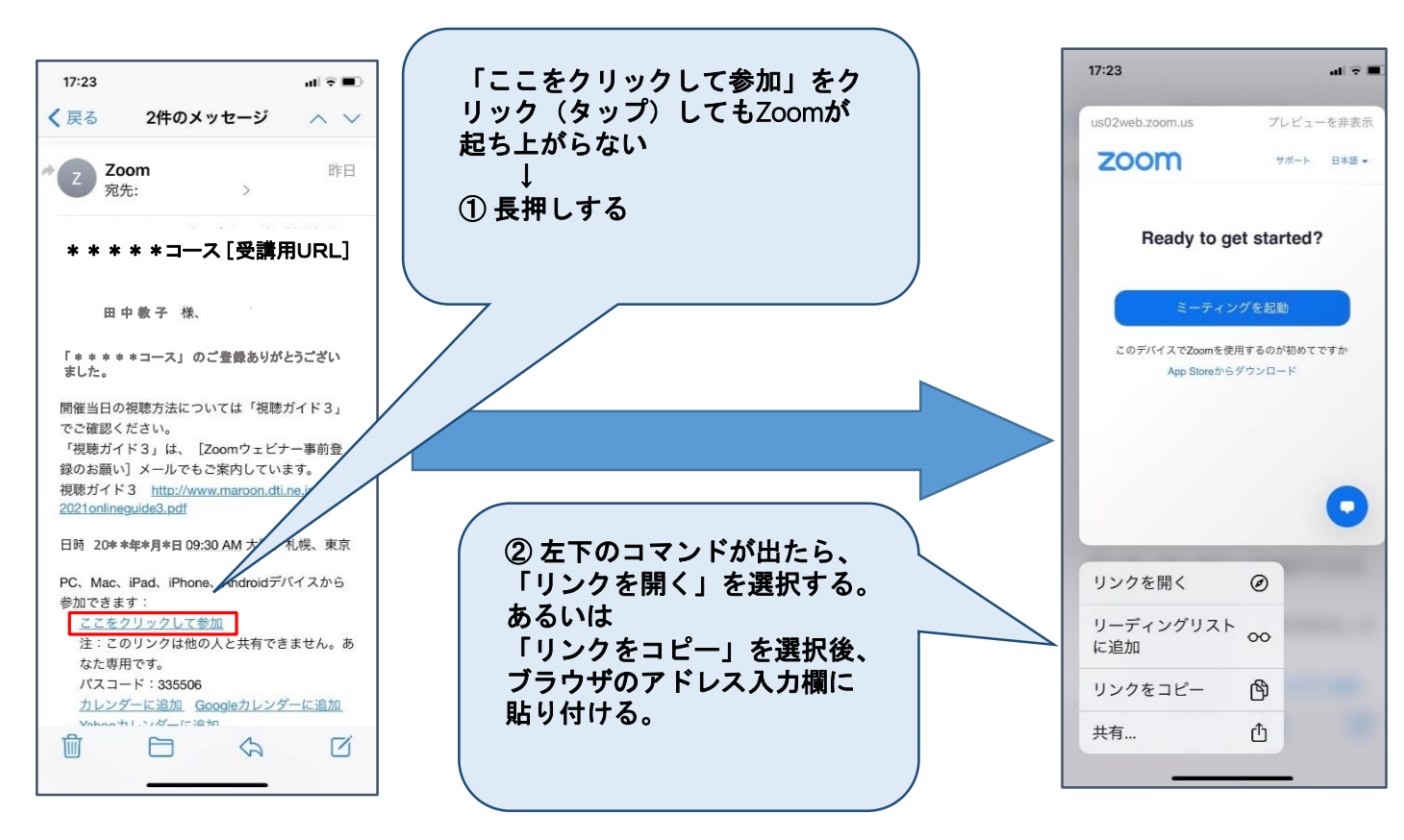

\*リンクをコピーすれば、スマートフォン以外のデバイスでもご視聴いただけます。

### 【視聴にタブレット・スマートフォンを使用する場合】

■参加・視聴の手順

② 「開く」をクリック

\* 姓名やメールアドレスの入力を求められた場合は、[受講申込完了] メールに記載された「受講者名」、それを受信した「メールアドレス」を入力 します。

\*パスコードの入力を求められた場合は、[Zoomウェビナー受講用URL] メールに記載された「パスコード」を入力します。

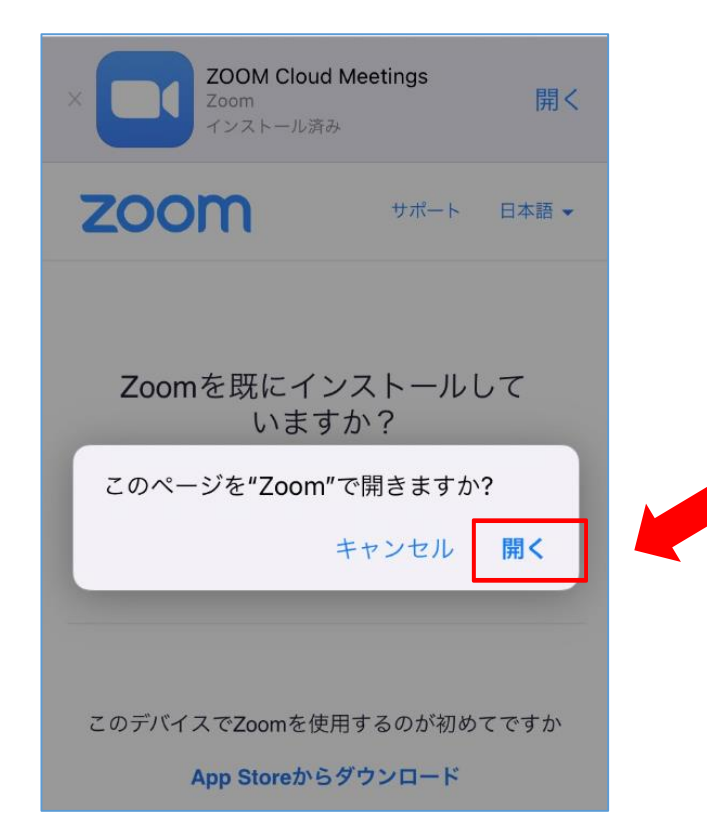

### 【視聴にタブレット・スマートフォンを使用する場合】

■参加・視聴の手順

③ 右の画面が表示されます ※開催当日の状況により異なる場合もあります

\*受講者側の映像やお名前が表示されたり、音声が伝わることはありません。

\*マイクはあらかじめミュート設定されており、受講者側がオンにすることはで きません。

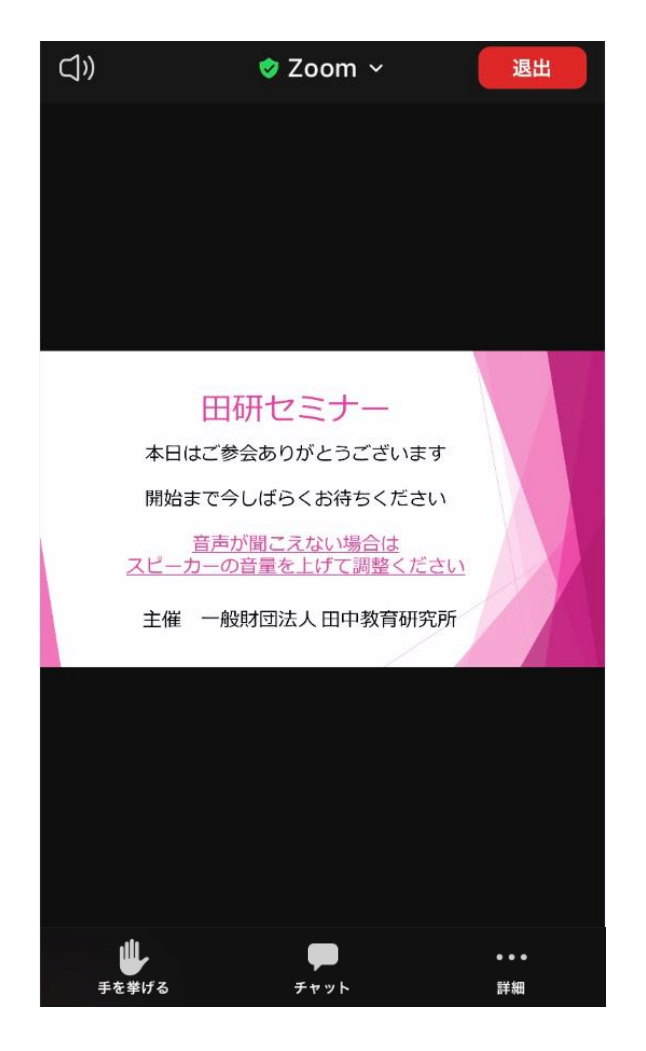

#### 【視聴にタブレット・スマートフォンを使用する場合】

■Zoomウェビナーにつながらない場合 下記画面ア、イの場合はそのままお待ちください。

下記画面ウの場合は、Zoomアプリを終了して再度手順① (P.14)からやり直してください。

その他不具合がある場合も、再度手順① (P.14)からやり直してみてください。

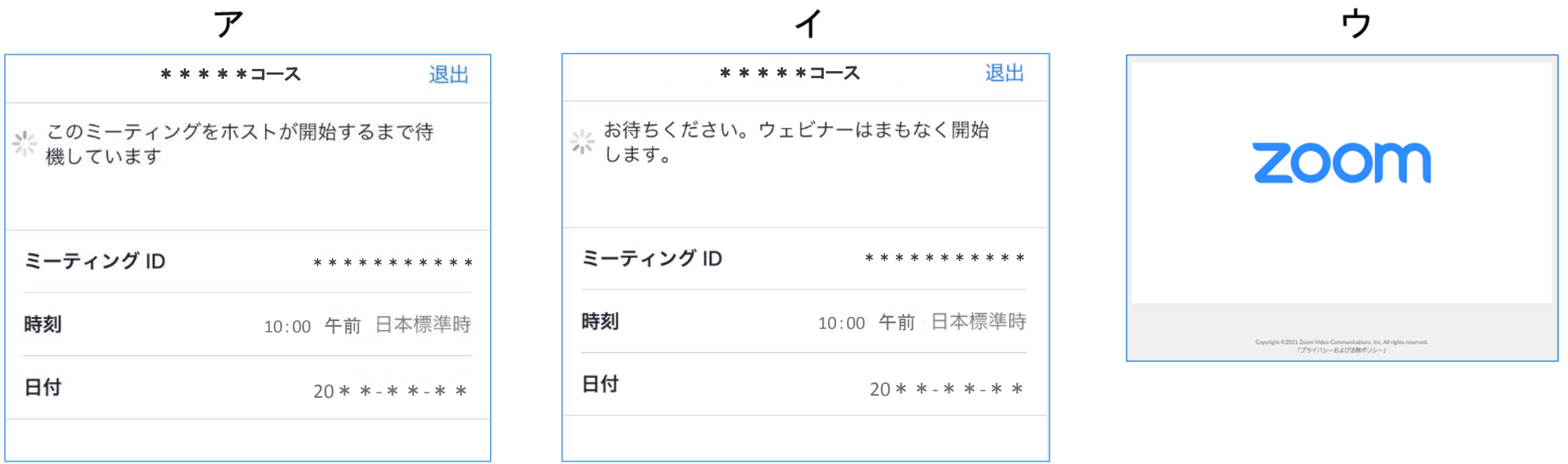

### 3-3. Zoomウェビナー視聴中の画面操作

■様々な操作ボタンがPCでは画面下部に、タブレットでは画面上部に、スマートフォンでは上部と下部に分 かれて表示されます。操作ボタンの機能などは同じです

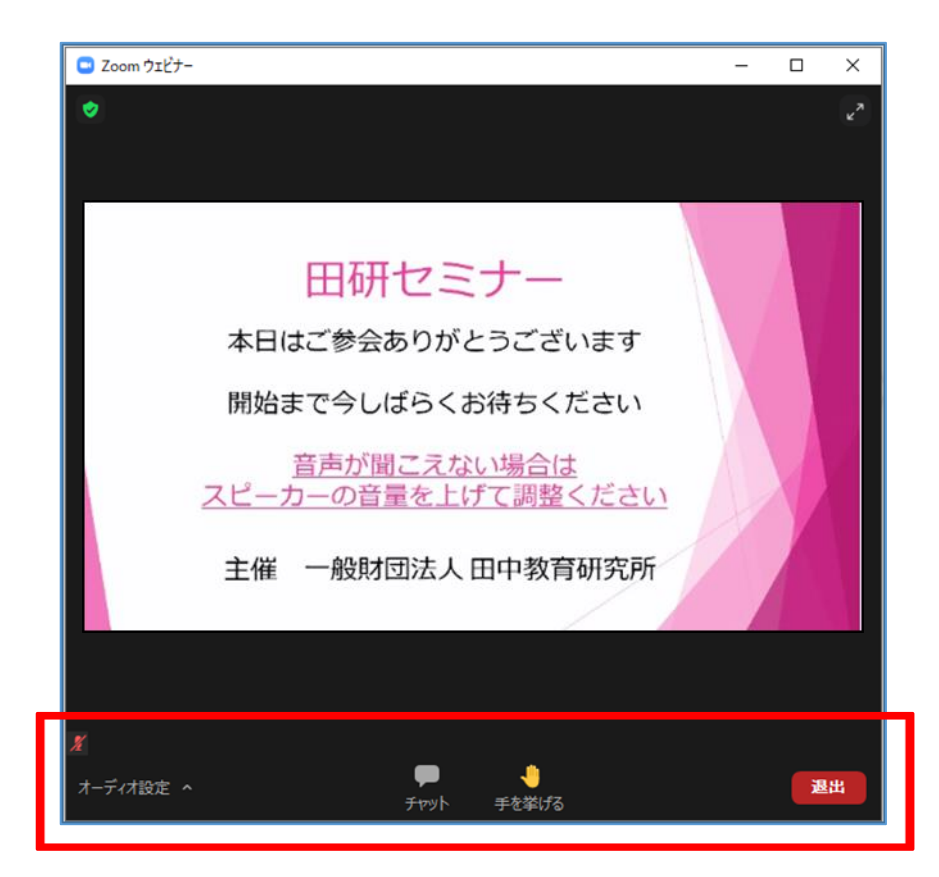

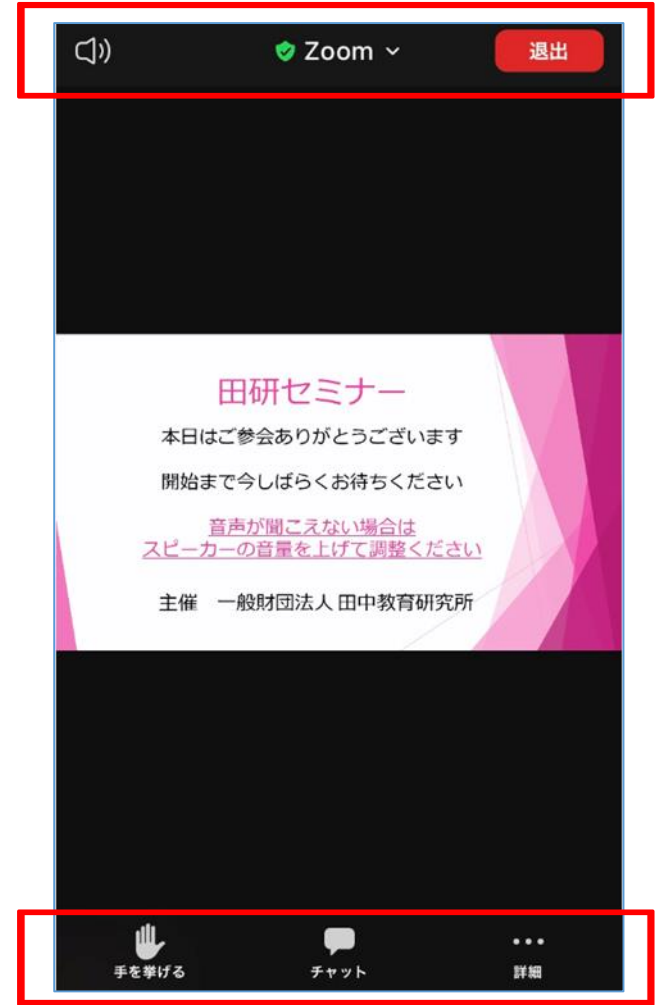

### 3-3. Zoomウェビナー視聴中の画面操作

#### ■スピーカーの音量 <PCの場合>

オーディオ設定の右横の「^」をクリックすると右の画面が表示されます。

\*画面の「スピーカー&マイクをテストする」をクリックし、音声に問題が ないか確認ください。

\*音声がうまく受信できない場合には、「オーディオ設定」にて使用する スピーカーの変更、音量の調節等を実施してください。

\*PC本体がミュートになっている可能性もあるため確認ください。

#### ■マイク

マイクはあらかじめミュート設定されており、受講者側がオンにすることはできません。

#### ■ビデオ

常に非表示になっています。受講者側の画像が表示されることはありません。

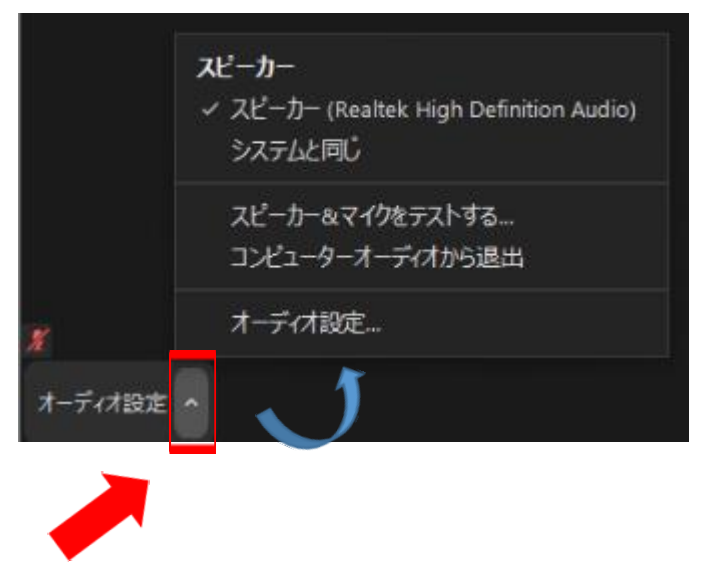

### 3-3. Zoomウェビナー視聴中の画面操作

#### ■手を挙げる 原則として使用しません。

#### ■チャット

原則として使用しないでください。主催者から受講者側への連絡のために使用いたします。 (受講者は一旦退出して再入室すると、それ以前にチャットを通じてなされた連絡を閲覧できなくなります)

#### ■Q&A

使用しないため非表示になっています。

#### ■詳細 <スマートフォンの場合>

ウェビナー最小化、オーディオ機能を切断できます。

#### ■退出

受講者ご自身がZoomウェビナーから退出するときにクリックします。

### 3-4. 田研セミナーアンケートについて

■田研セミナーでは、コース・講座毎にすべての講演終了後、アンケートのご案内が表示されます

アンケートURLにアクセスしてアンケートにご回答ください。ご協力をお願いいたします

アンケートは、講演終了の翌日にもZoomから自動配信されます。すでにご回答いただいた方にも配信され ますので、あらかじめご了承ください

【アンケートの回答期限】

田中ビネー知能検査講習会 9月1日(木)17:00まで

### 3-4. 田研セミナーアンケートについて

■幼児カウンセリング講座および田中ビネー知能検査講習会のアンケートについて

オンライン受講の方で受講証明書をご希望の場合は、必ずアンケートの所定の項目にご回答ください。

所定の項目では、講義中に発表されたキーワードを入力いただきます。ご回答の内容により出席の判断、 確認とさせていただきます。

受講証明書については、田中教育研究所HPの「受講申込をすませた方へのご案内」にある「2022年度田 研セミナー田中ビネー知能検査講習会(2022年度新規)をお申込の方へのご案内」をご覧ください。

### 3-5. 注意事項・おことわり

■田研セミナーは、受講者があくまでも個人的に受講されることを前提にしており、Zoomウェビナーは申込者 のみの視聴に限らせていただきます

■同時に複数の視聴機器(PC・タブレット・スマートフォン)での視聴はできません。[受講用URL]は各受講 者一人一人専用のものです。1つの[受講用URL]から視聴できるのは1端末です。複数の端末から同時に 視聴することはできません

■田研セミナー終了後の録画配信は予定しておりません

■開催当日、視聴中に通信状況等の関係で途中から配信が途切れたなどの場合は、田研セミナー終了後に できるだけ早くその旨、田中教育研究所企画部セミナー係(taken seminar@tanaka-ier.jp)に連絡してください。 その後の対応については、田中教育研究所にて検討してご連絡いたしますので、お時間をいただきます

### 3-5. 注意事項・おことわり

#### ■撮影、録画、録音等について

講義中の動画の撮影、録画、録音等は一切固くお断りいたします。カリキュラム内容・教材、配付資料等の 無断転用・複製を禁じます。

講義中あるいは受講後、本講習内容に関わることについてのSNS等への投稿もおやめください。 講義内容の盗用につきましては、発覚次第、著作権侵害としてしかるべき措置をとることがございます。

■開催当日、システムや回線状態などにより画像や音声が乱れる場合があります。また状況によっては、講 義を中断し再接続して再開する場合があります。あらかじめご了承ください

主催者側の配信に不具合が生じた場合、何も配信されない、何が起きているかわからない、という事態に なる可能性があります。状況は可能な限りお知らせいたしますが、不具合の解決を優先するため、ご連絡が 遅れる場合があります

■開催当日は、お電話・メール等によるお問合せには応じられません

■田研セミナーの様子は、運営記録のため主催者にて録画していますので、あらかじめご了承ください

### 3-6. よくある質問

#### Q カメラ、マイクは必要ですか?

A Zoomウェビナーでは、受講者側のカメラ、マイクを使用しないので、必要ありません

- Q イヤホンは必要ですか?
- A 受講者ご自身の視聴環境に応じてご用意ください
- Q 氏名やメールアドレスは視聴する画面に表示されますか?
- A Zoomウェビナーにおいて、氏名やメールアドレスは表示されません 主催者側の管理上の理由で、ご登録をお願いしています

### 3-6. よくある質問

- Q 昼休み時間は、Zoomウェビナーを退出してもいいですか?
- A Zoomウェビナーを一旦退出いただいても構いません 退出後、再び講義を受講する場合は、もう一度[受講用URL]にアクセスし、参加・視聴の手順にしたがっ て視聴してください
- Q Zoomアプリのセキュリティで気をつけることは何ですか?
- A セキュリティ対策のために、常に最新のバージョンにアップデートしてください アップデートについては、「視聴ガイド2」または「視聴ガイド3」 をご参照ください

## 3-7. その他

■受講者側の視聴機器の不具合や、インターネット環境による不具合などのお問合せには対応いたしかね ます

映像が見えない、音声が聞こえないなどお手元のデバイスが正常に作動しない場合には、Zoomウェビ ナーを一旦退出して再起動したり、別のデバイスに切り換えてお試しになるなど、原則ご自身にてご対応くだ さいますようお願いいたします

■Zoomの使用方法・操作方法に関するサポートは、田中教育研究所では対応いたしかねます 操作方法につきましては、Zoom公式サイト・ヘルプセンター(<https://support.zoom.us/hc/ja>)をご参照くださ い

■本視聴ガイドの無断転用・複製・配布は固くお断りいたします

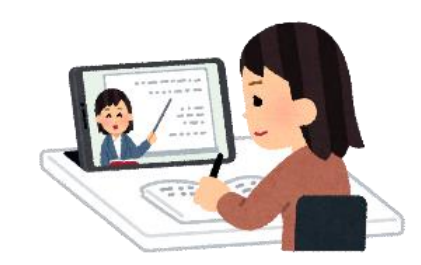